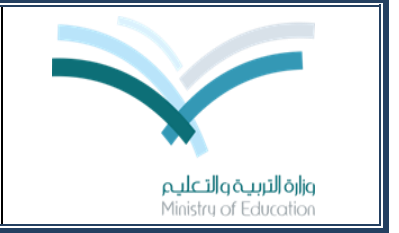

**المملكة العربية السعودية وزارة التربية والتعليم وكالة التعليم )بنين/بنات( اإلدارة العامة لنشاط الطالب/الطالبات برنامج جلوب البيئي**

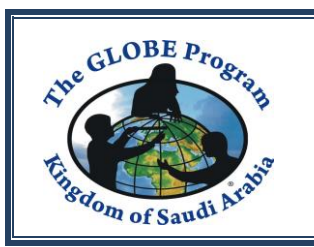

## كيفية الاطلاع على البيانات المسجلة من قبل المدارس في موقع برنامج جلوب

الدخول للصفحة الرئيسية: gov.globe[.www](http://www.globe.gov/)

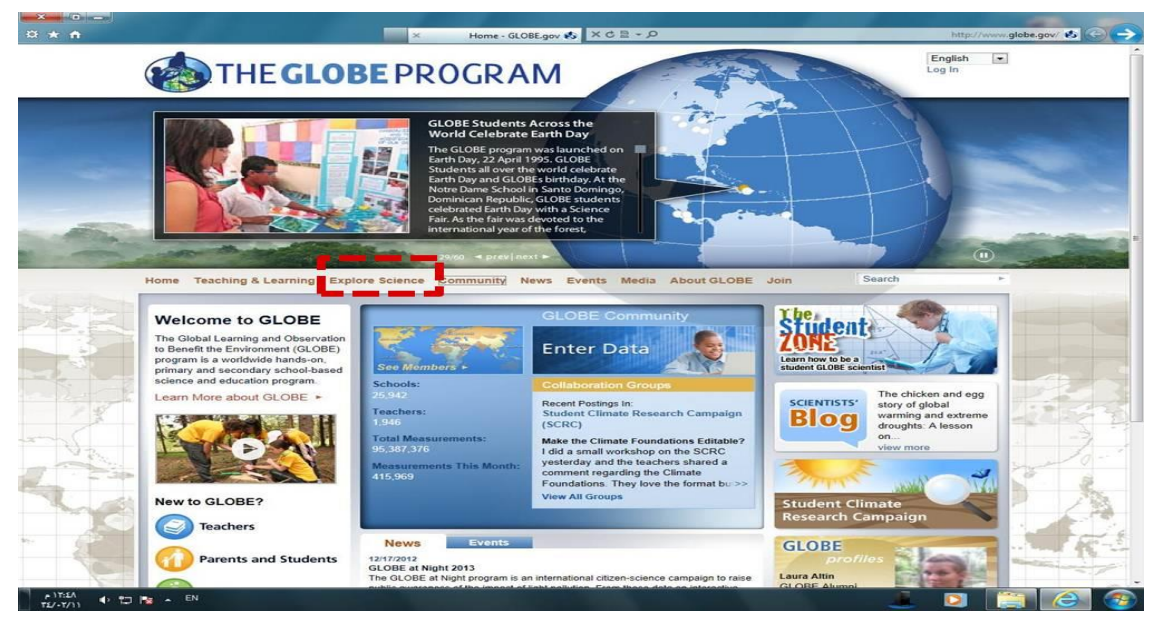

بوضع المؤشر على Explore Science (استكشاف العلوم) تظهر قائمة منسدلة من ضمن خياراتها Pinding GLOBE Data (العثور على بيانات جلوب)

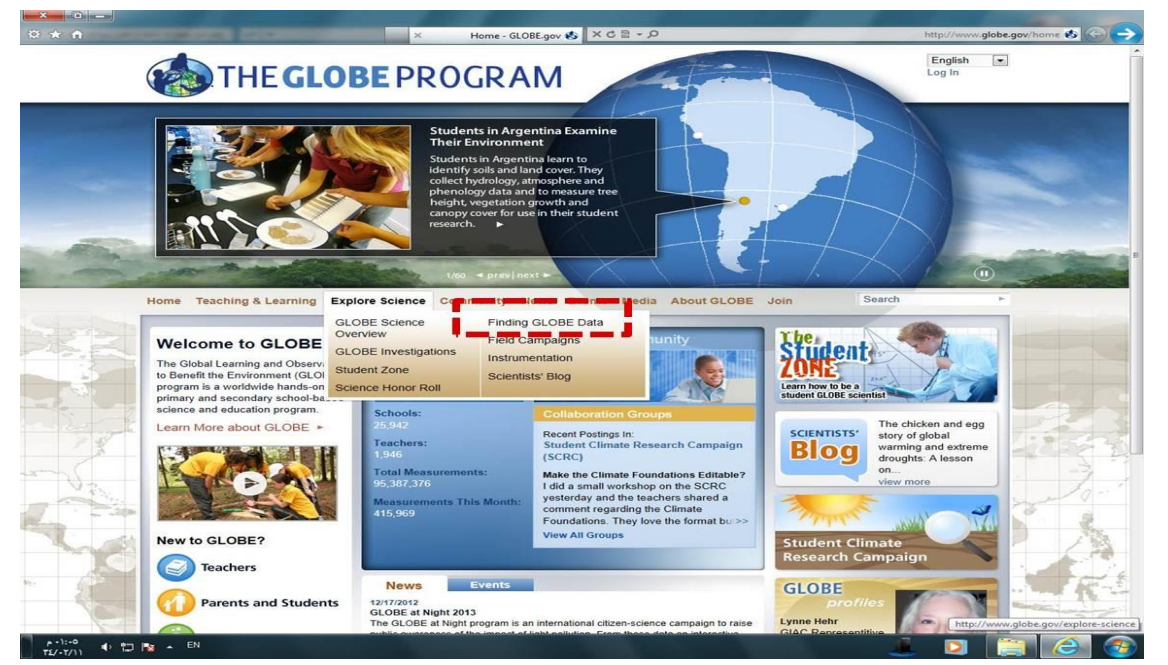

بالضغط عليها تظهر الصفحة التالية:

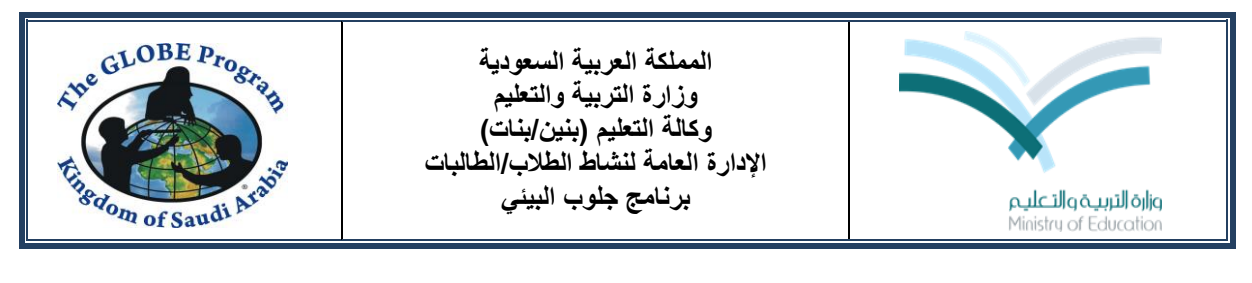

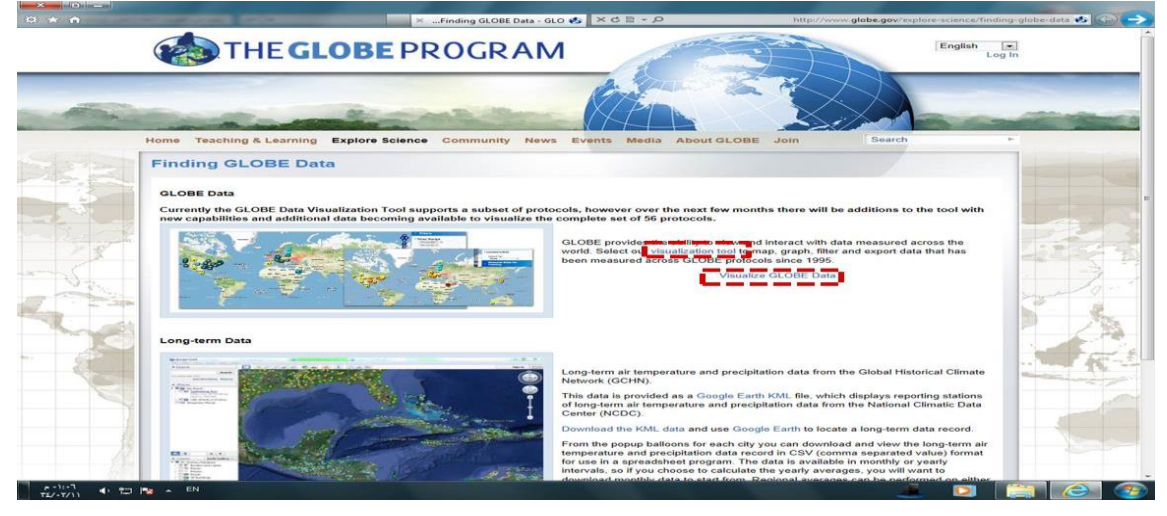

ملاحظة: مؤخراً وضعت أيقونة على الصفحة الرئيسية توصل مباشرة لهذه الصفحة.

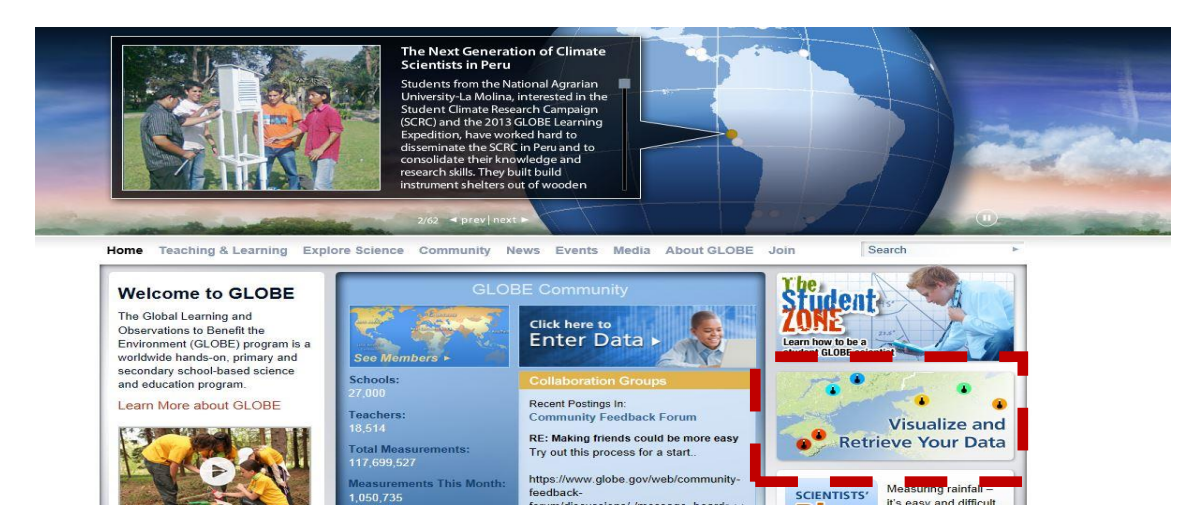

بالضغط على visualization tool (أداة التصور أو التمثيل المرئي للبيانات) أو Visualize GLOBE Data (تصور بيانات جلوب) تظهر الصفحة الخاصة بالبيانات على مستوى العالم:

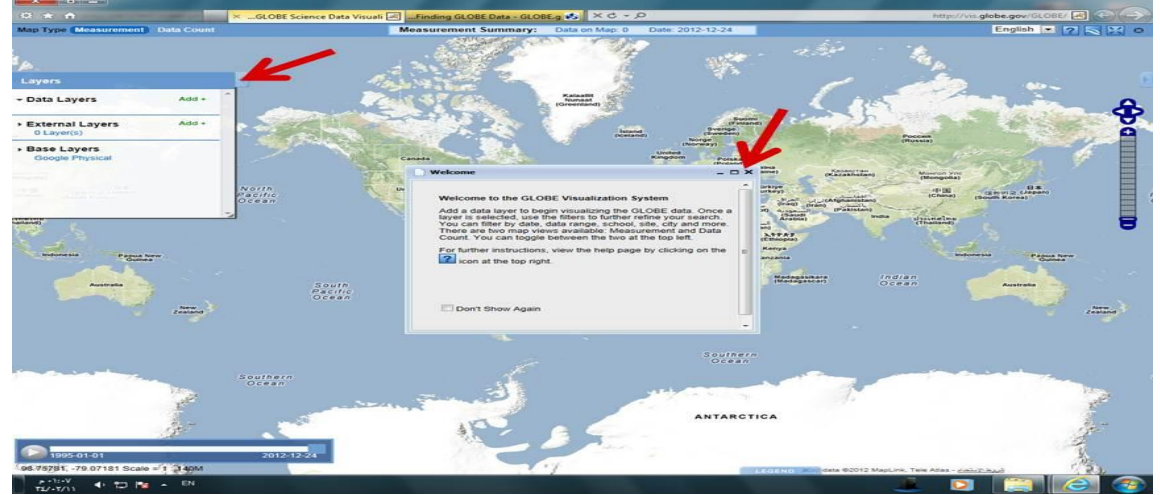

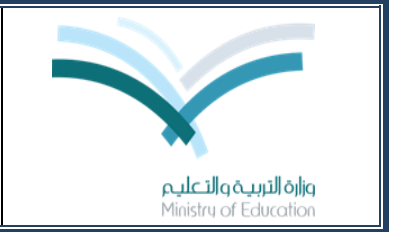

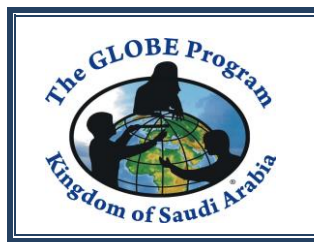

نغلق مربع النص الخاص بالترحيب ونضغط على السهم الصغير الموجود يخ طرف المربع الأيسر ليتم إخفاء المربع (من هنا يتم الحصول على البيانات على مستوى العالم بالرموز على الخريطة)

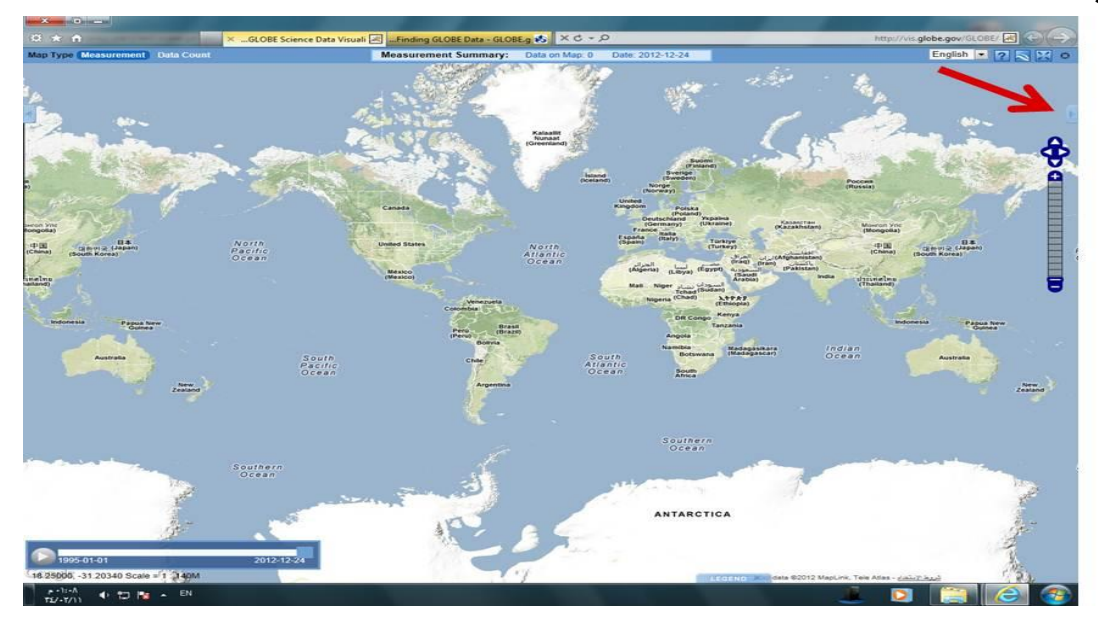

نضغط السهم الصغير الموجود ية أعلى يمين الخريطة ليظهر خيار البحث عن البيانات من خلال تحديد موقع معين (المربع إلى اليمين يف الأعلى):

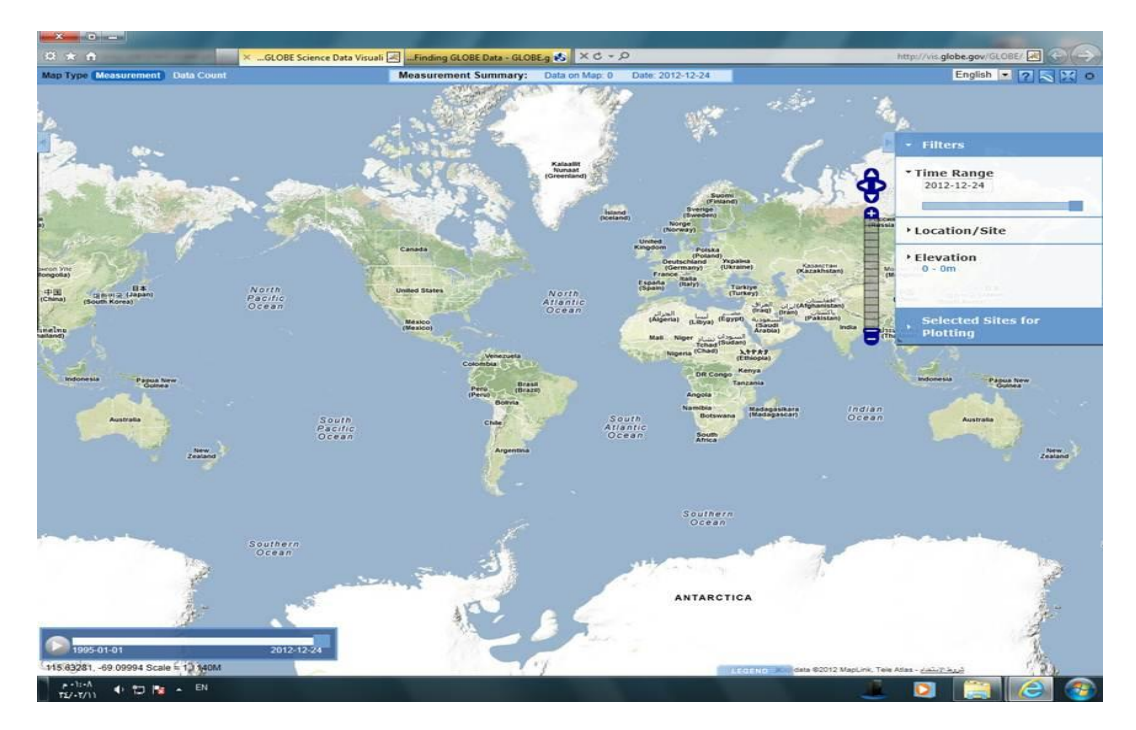

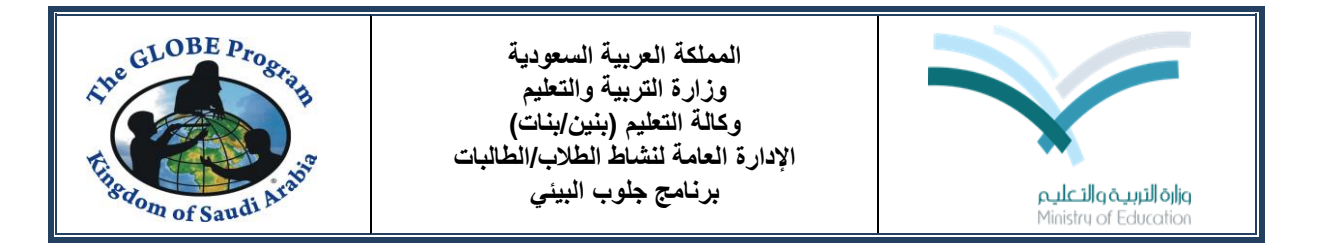

نضغط على Location/Site (الموقع) فيظهر حقل Select by (الاختيار بواسطة) نبقيه كما هو

Schools( مدارس(

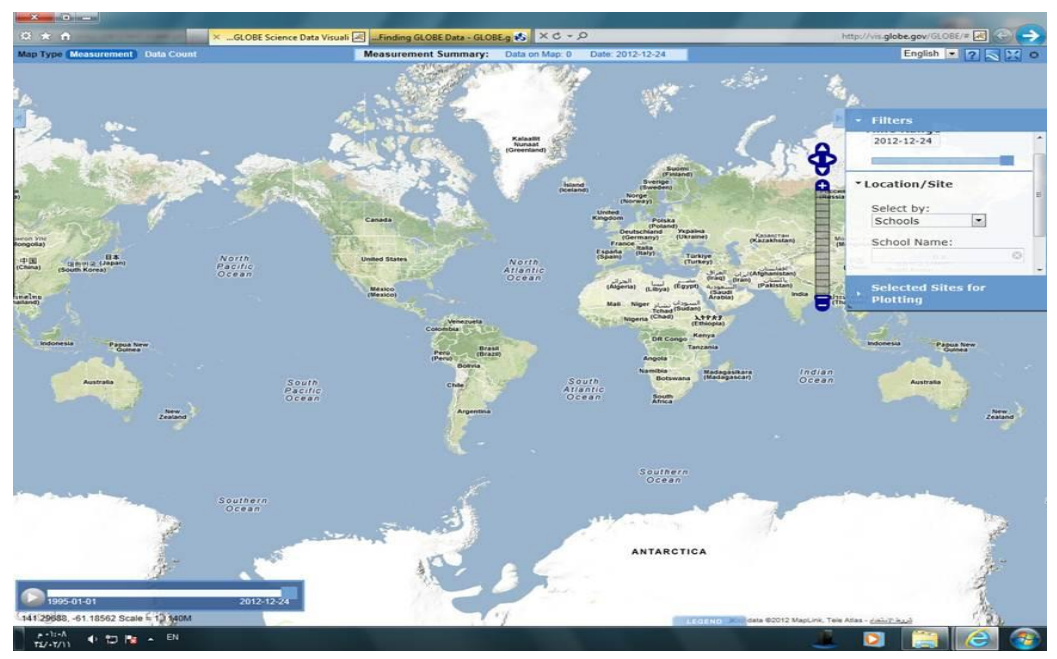

ثم نسجل اسم المدرسة ية الحقل التالي School Name (يجب أن يكون نفس الاسم المسجل ية الموقع).

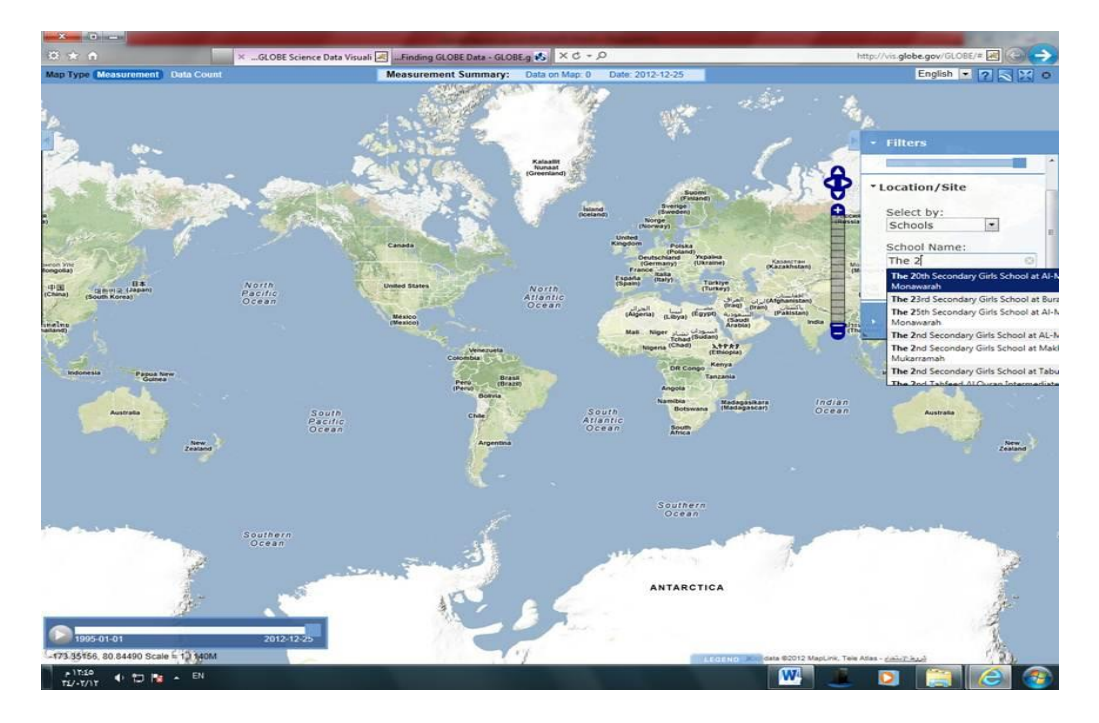

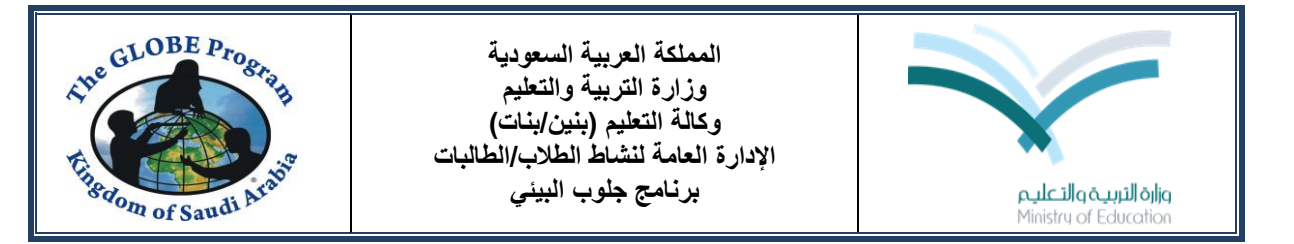

عندما نبدأ بكتابة الاسم ستظهر خيارات الأسماء التي تبدأ بنفس الأحرف ومنها اسم المدرسة الذي نريده فنختاره.

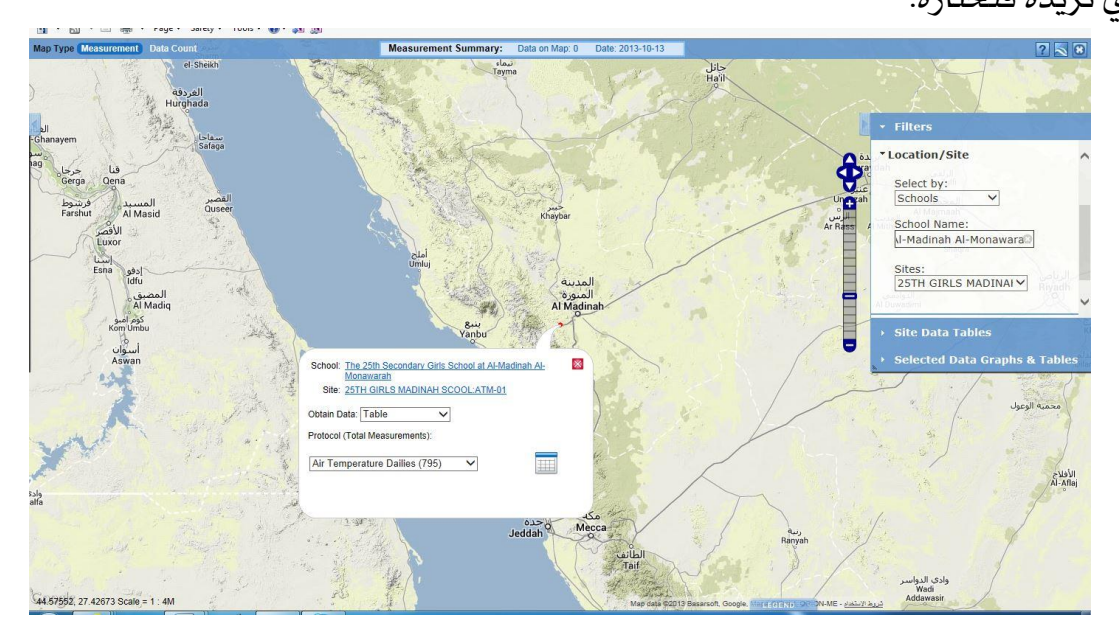

وسيظهر يف المربع الأيمن تحت اسم المدرسة مواقع الدراسة التي تخص المدرسة Sites (يتم اختيار الموقع الذي نود الاطلاع على البيانات المسجلة له).

ية المستطيل المنطلق من موقع المدرسة (لوجود خلل ية النظام حالياً قد تظهر بعض المدارس على الخريطة يف مواقع غير صحيحة وبعضها تظهر خارج المملكة) نجد اسم المدرسة School واسم موقع الدراسة الذي تم تحديده Site وطريقة عرض البيانات Obtain Data والذي يحوي خيارين: Table (جدول) Time Series plot (خريطة السلاسل الزمنية). وفيها كذلك إجمالي القياسات للبروتوكول (Total Measurements ويتضمن البروتوكولات المنفذة (وبجوار كل منها عدد القياسات المسجلة بين قوسين) نختار طريقة العرض التي نرغب (الجدول مثلاً) ونحدد البروتوكول الذي نرغب بالحصول على بياناته (درجة الحرارة مثلاً) ونضغط على علامة الجدول.

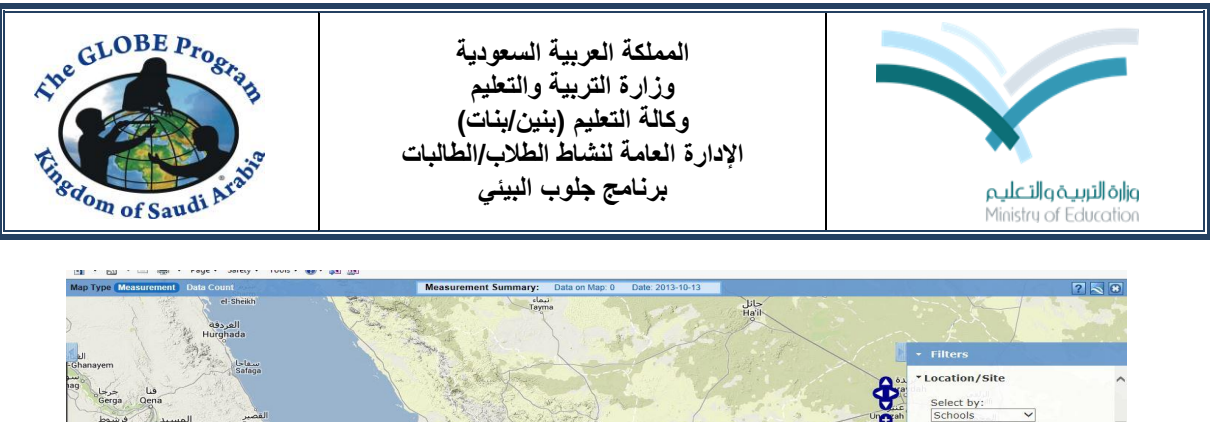

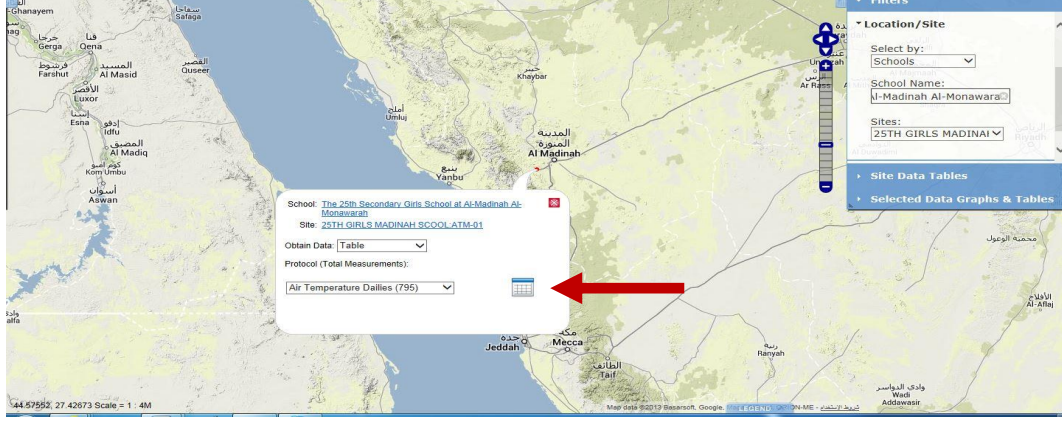

فتظهر يخ المربع الأيمن بيانات الموقع والقياس الذي نود الحصول على بياناته وعلامة جدول

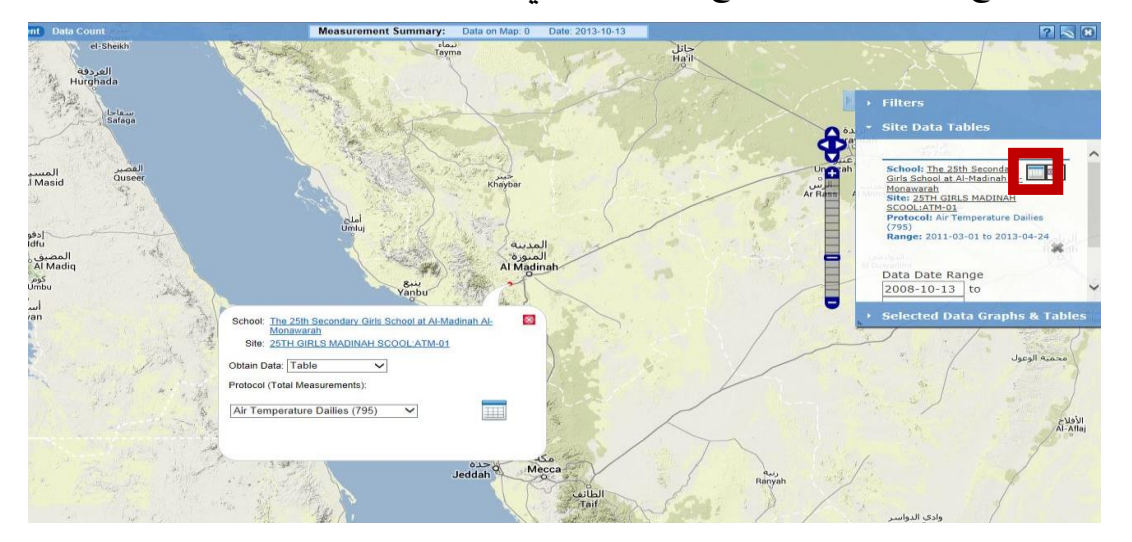

وبالضغط على علامة الجدول فنحصل على جدول بالبيانات المسجلة:

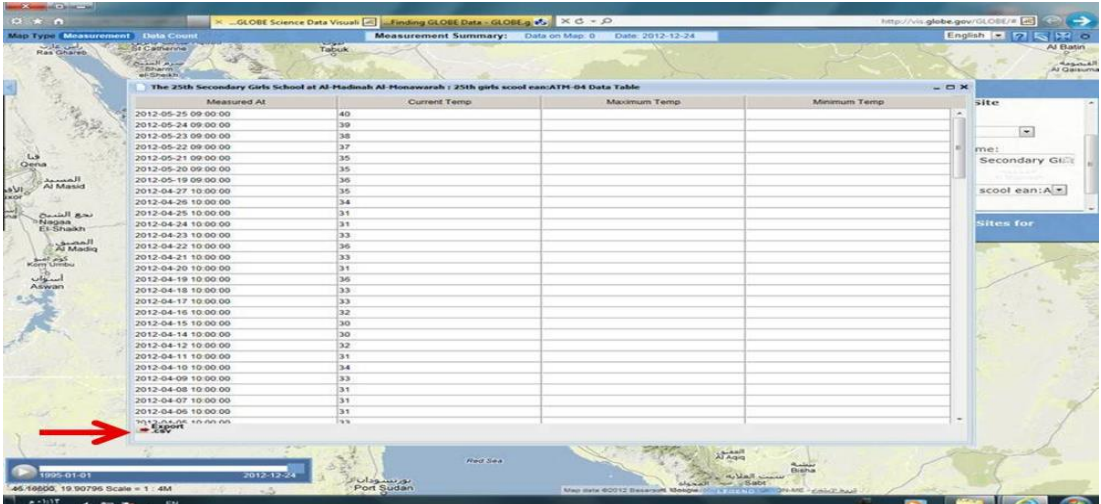

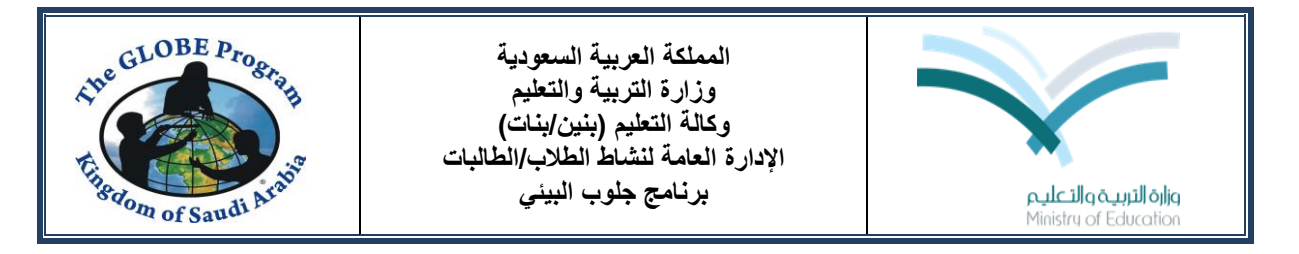

وإذا رغبنا يف حفظ بيانات الجدول يمكن الضغط السهم الأحمر يف الأسفل لليسار بجوار كلمة Export يف شاشة الجدول وعندها تظهر خيارات فتح أو حفظ ملف الإكسل (بالنسبة لدرجة الحرارة سيظهر ية العمود الأول ية صفحة الإكسل التاريخ وعند وضع المؤشر على خلية أي تاريخ يظهر يف حقل الدالة تاريخ ووقت القياس وقيم درجات الحرارة).

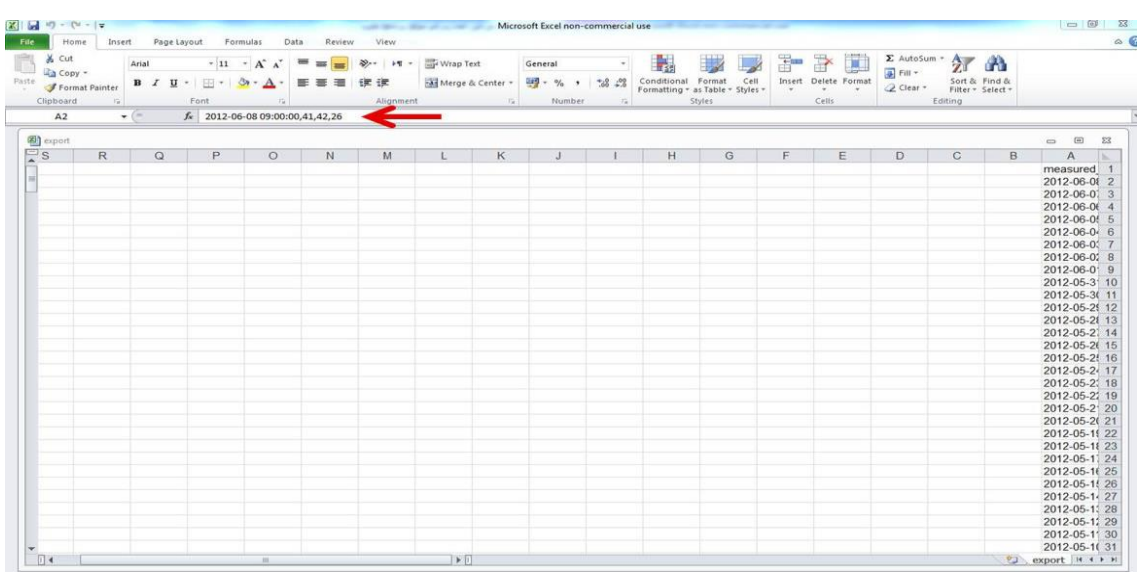

وإذا رغبنا يف اختيار إظهار البيانات كسلسلة زمنية ميكننا أخذ اخليار الثاني لعرض البيانات (وعندها بالنسبة لدرجة الحرارة مثلاً ستظهر خيارات درجة الحرارة خلال وقت الظهيرة، درجة الحرارة العظمى، درجة الحرارة الصغرى ونختار منها ما نريد).

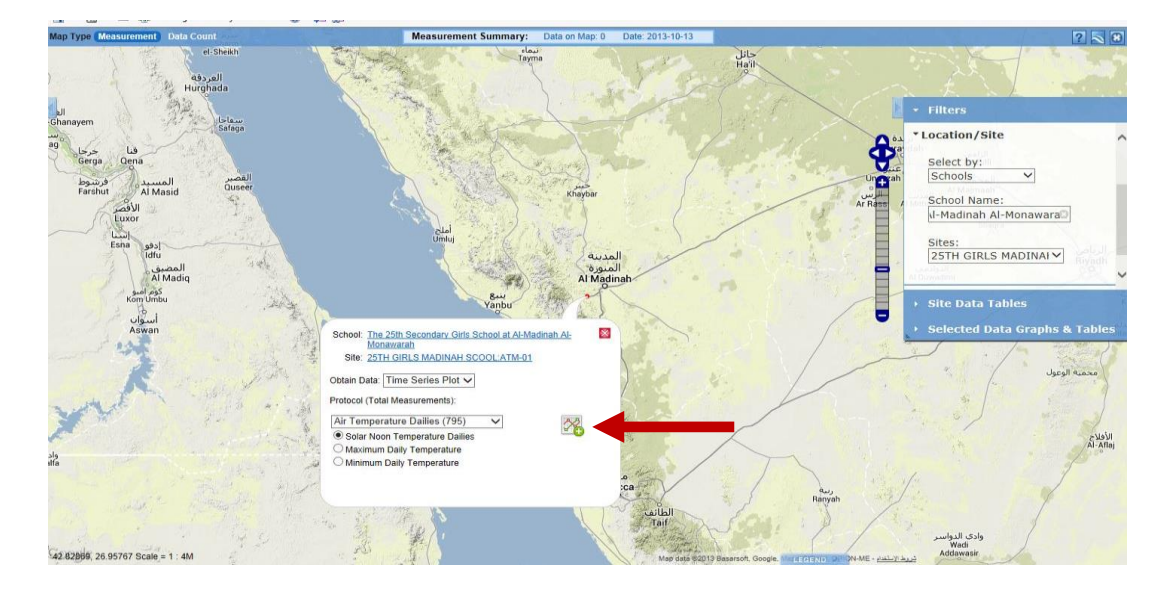

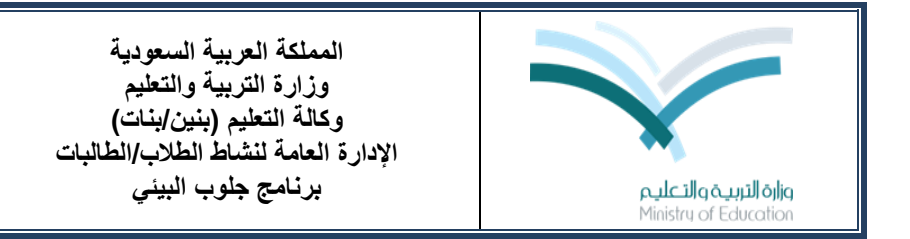

ونضغط على علامة السلاسل الزمنية الموجودة المستطيل فتظهر ية المربع الأيمن بيانات الموقع والقياس الذي نود الحصول على بياناته وعلامة السلسلة الزمنية.

The GLOBE Program

Engdom of Saudi Ara

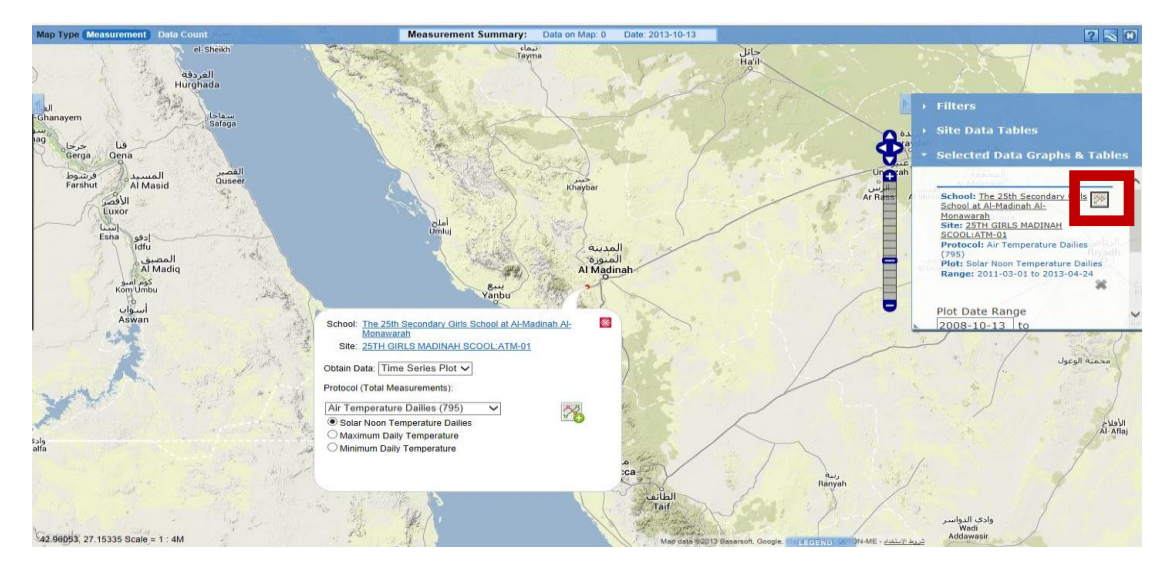

وبالضغط على علامة السلسلة الزمنية نحصل على السلسلة المطلوبة للبيانات المسجلة:

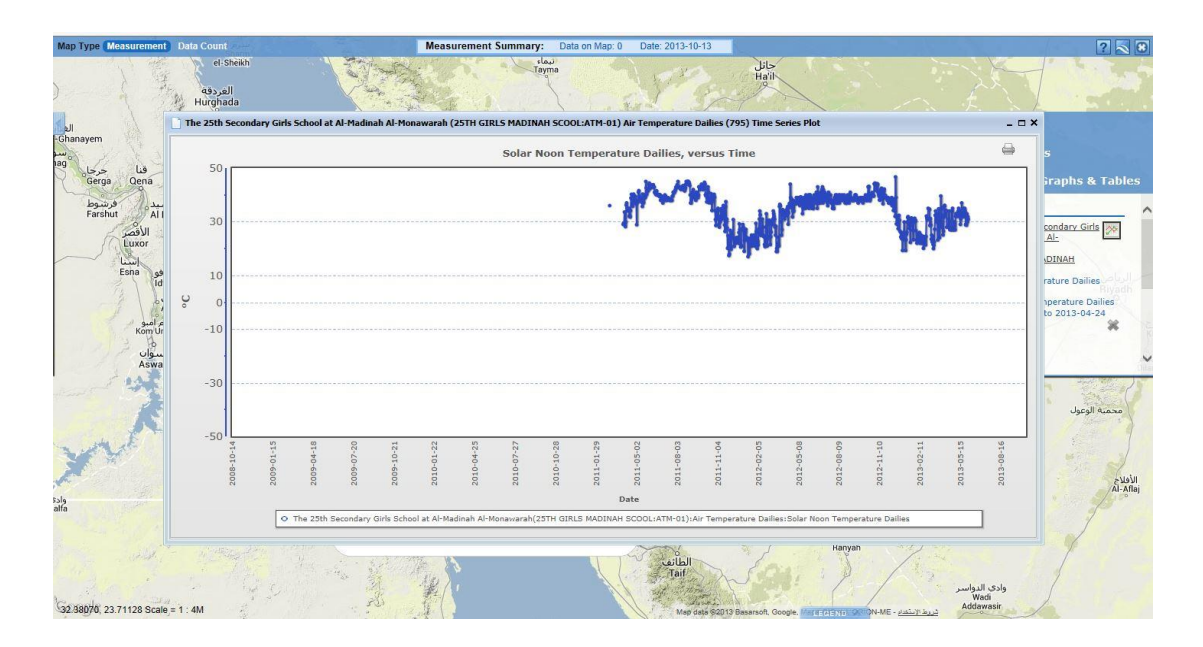

ويمكن طباعة السلسلة بالضغط على شكل الطابعة ية أعلى يمين شاشة السلسلة.